# **School Fees Process Flow**

Go to https://kdums.edu.ng

Click on Portal Link at the top right hand corner

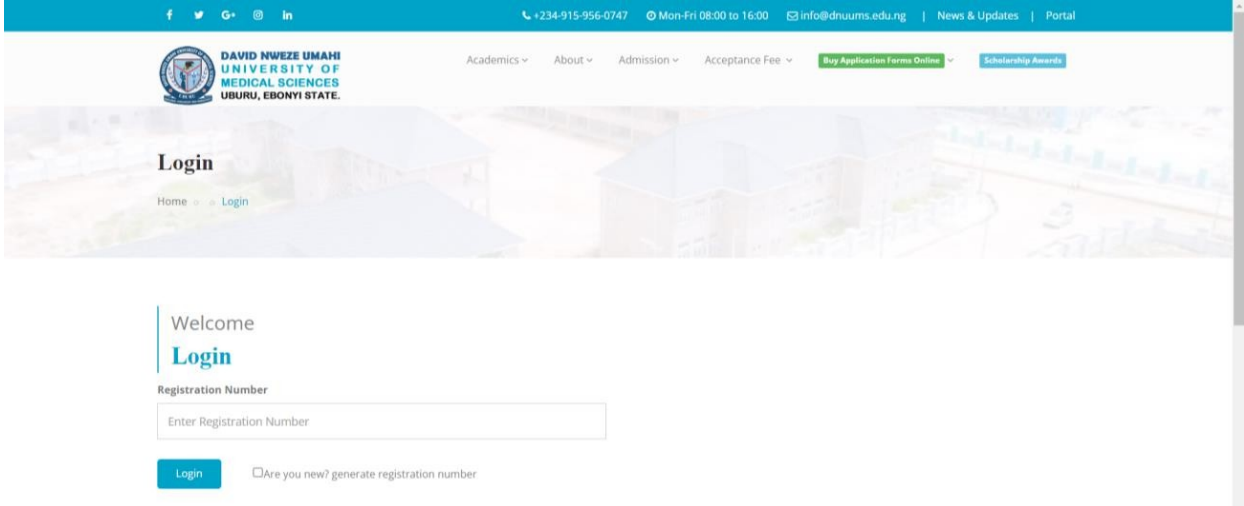

# **For New Students (Confirm Admission Status and Acceptance Fee Payment)**

Click on "Are you new? generate registration number" checkbox

Enter Jamb Number and Click Search button

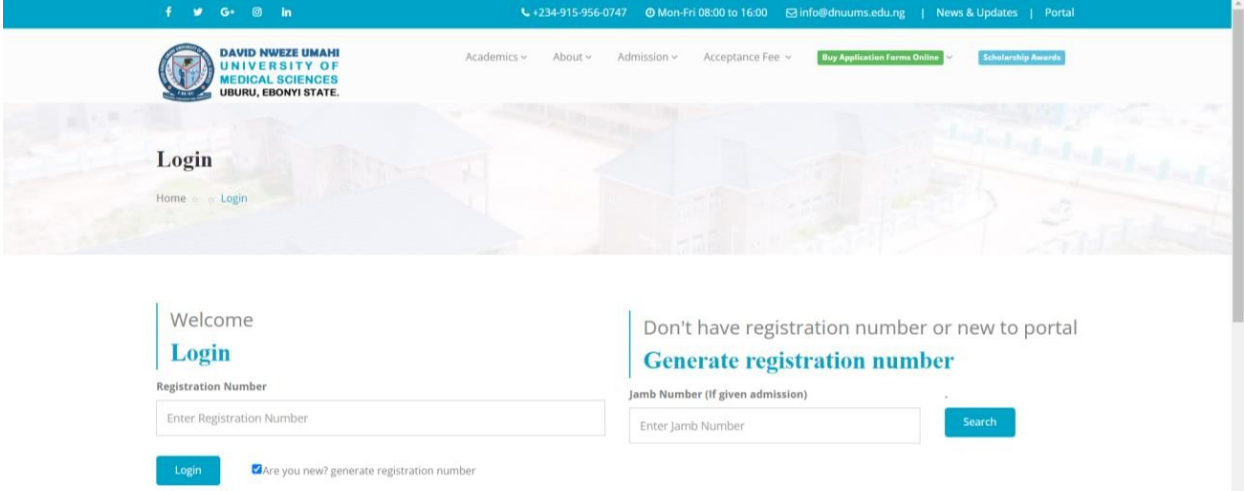

## Click Generate Registration Number

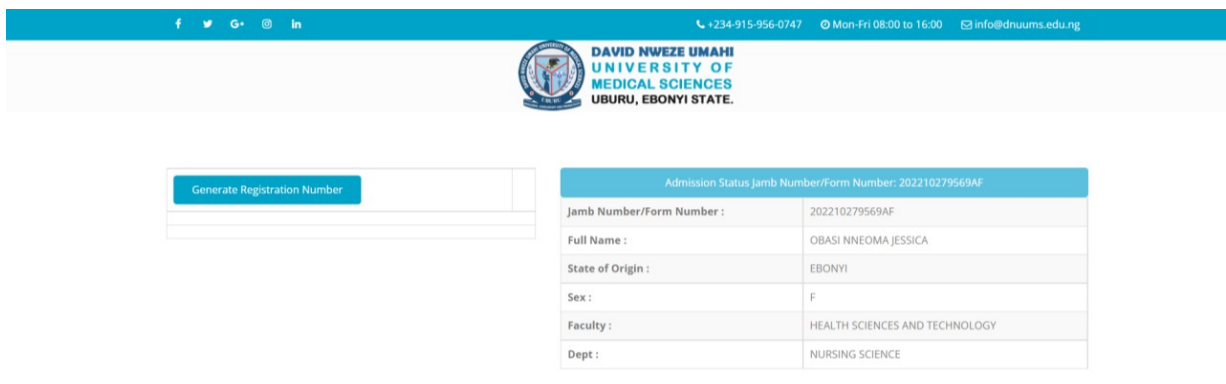

After generating the registration number, go back to login with the registration number Payment bill for new student will display

Select to pay with ATM Card or Print to pay at the bank

Proceed to make payment for which ever option chosen.

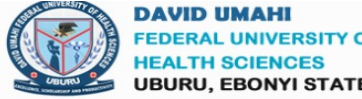

**FEDERAL UNIVERSITY OF** HEALTH SCIENCES<br>UBURU, EBONYI STATE.

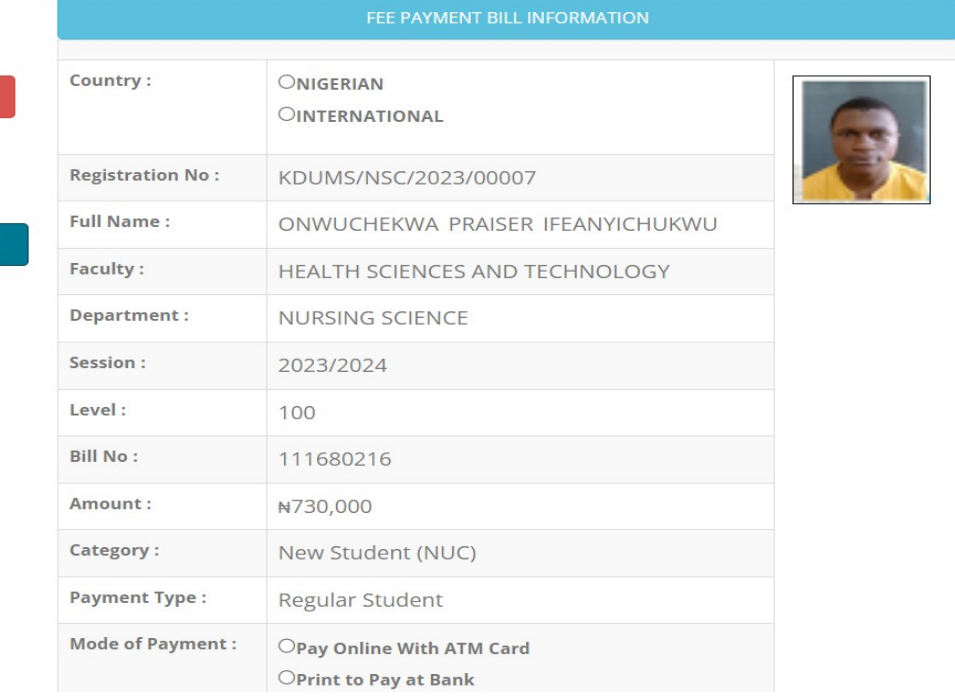

### **Fee Payment Bill**

> Logout

If payment was made at the bank, click the button below to complete transaction

Check transaction status with RRR No

# **For Returning Students**

Login with your registration number and password

Select Payment menu at the right

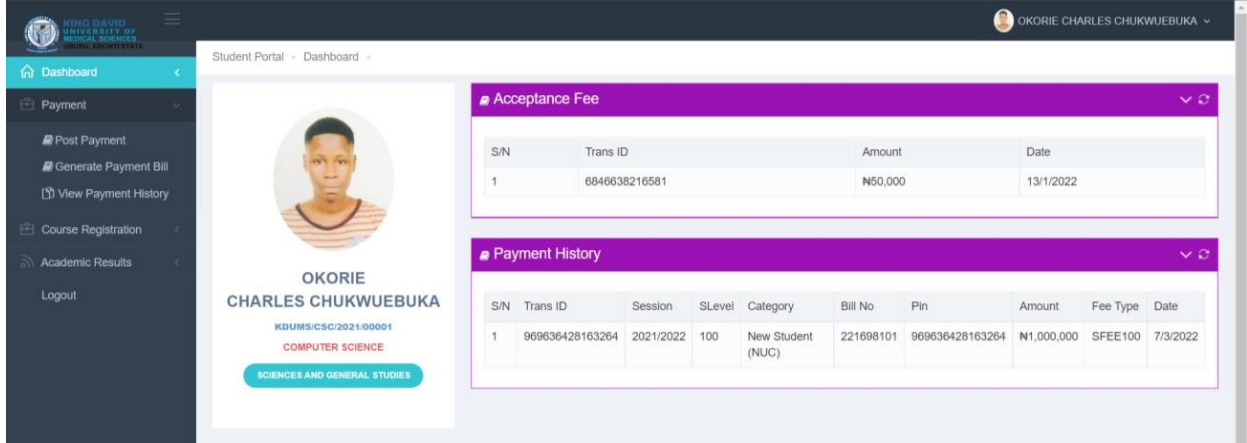

## Click Generate Payment Bill

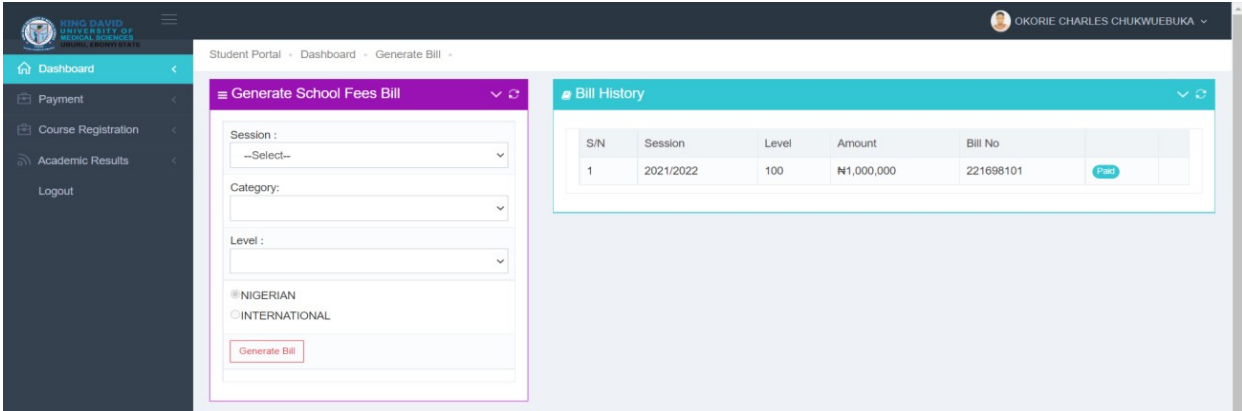

Select Session, Category, Level and Nationality

Click Generate Bill and Click Pay Now on the generated bill

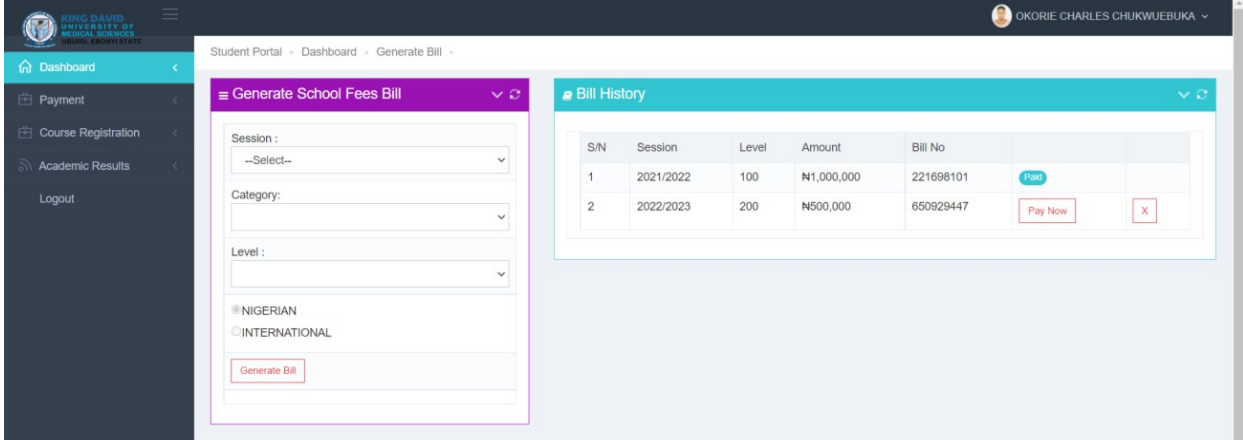

Select to pay with ATM Card or Print to pay at the bank

Proceed to make payment for which ever option chosen.

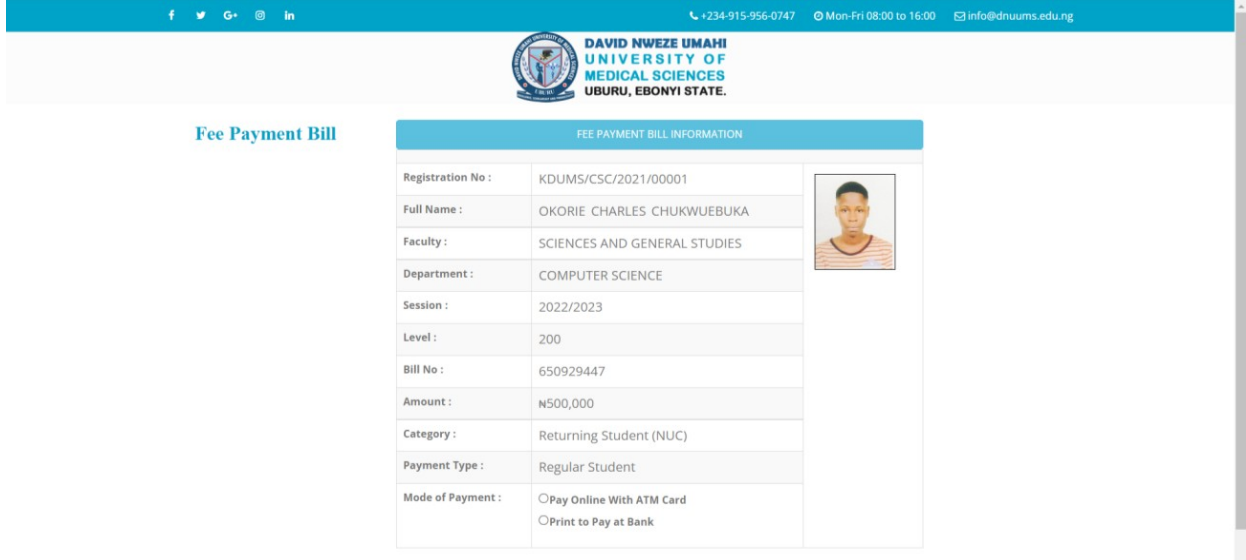

#### Make your payment using ATM CARD

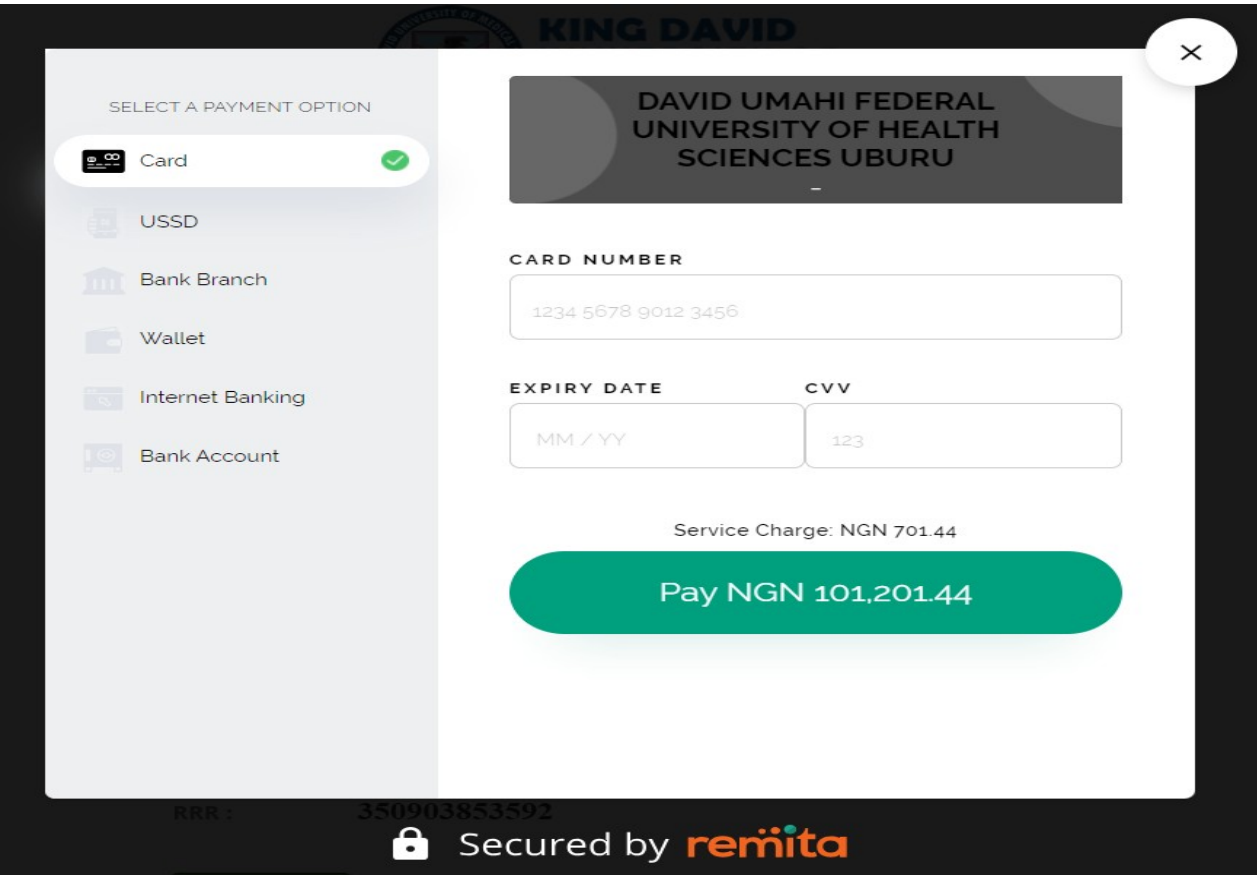

Make your payment using BANK BRANCH

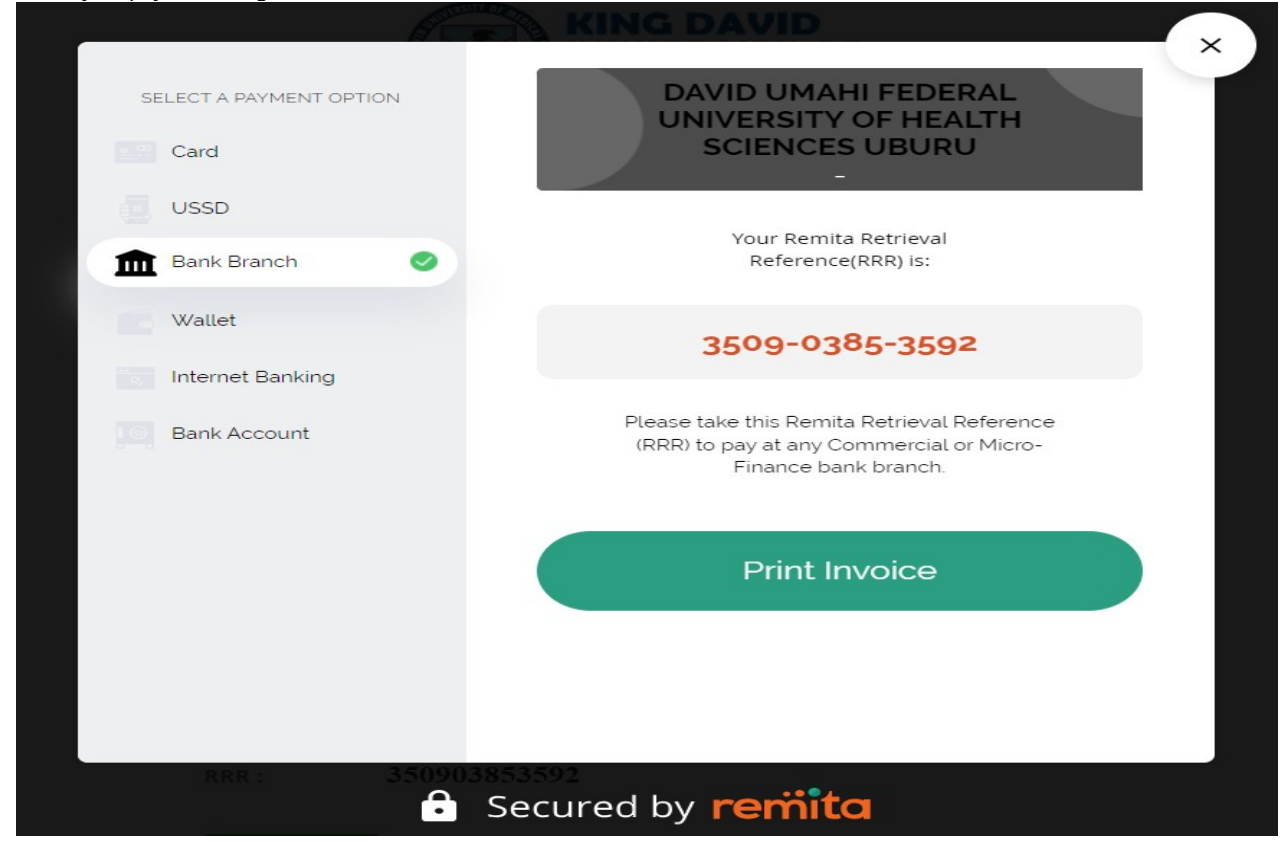

#### Make your payment using INTERNET BANKING

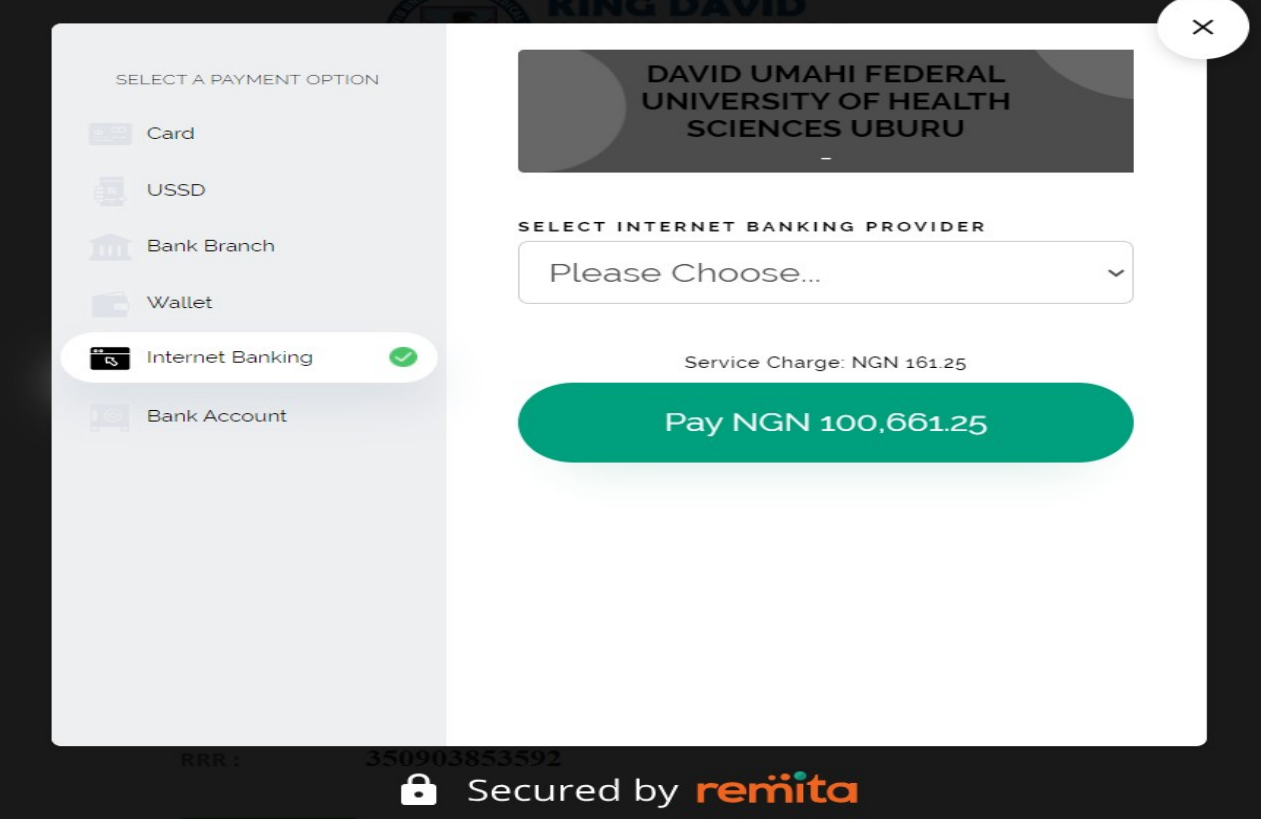

### Make your payment using USSD

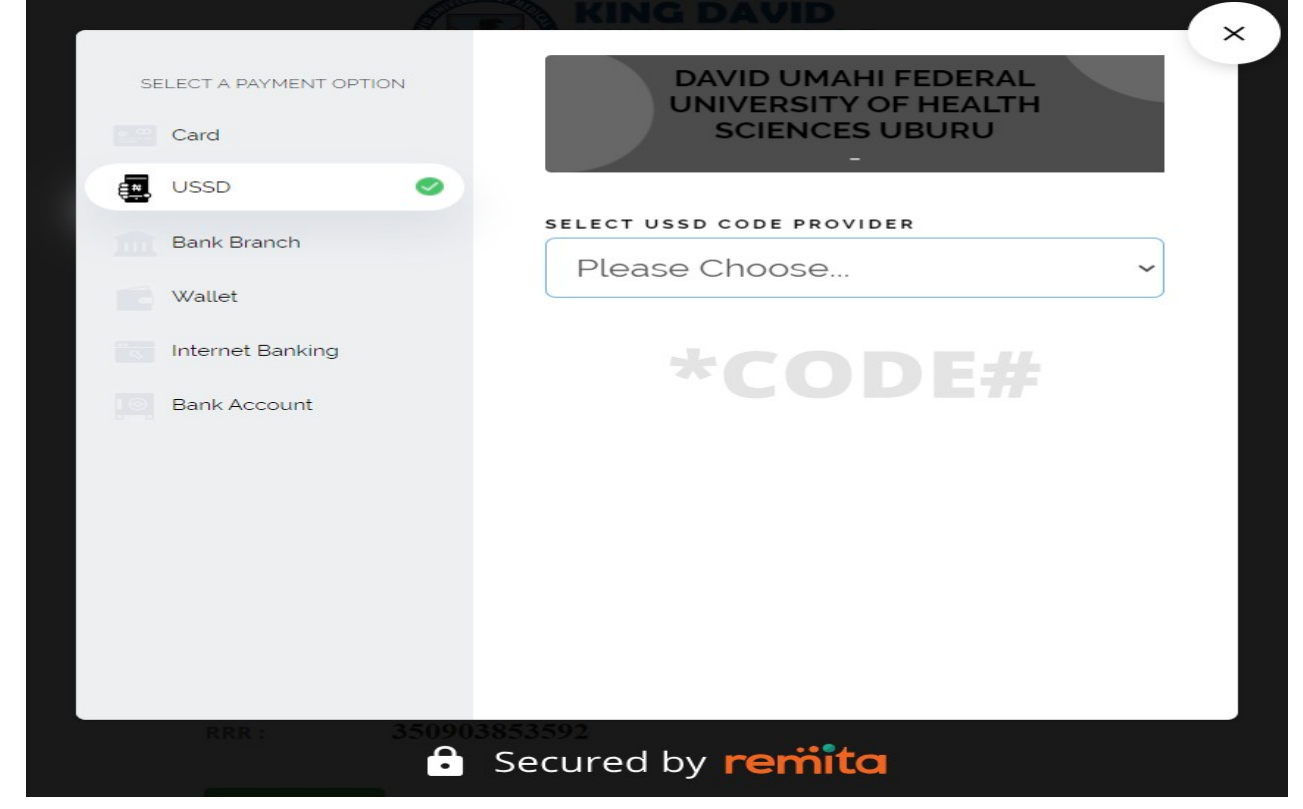

#### Make your payment using BANK ACCOUNT

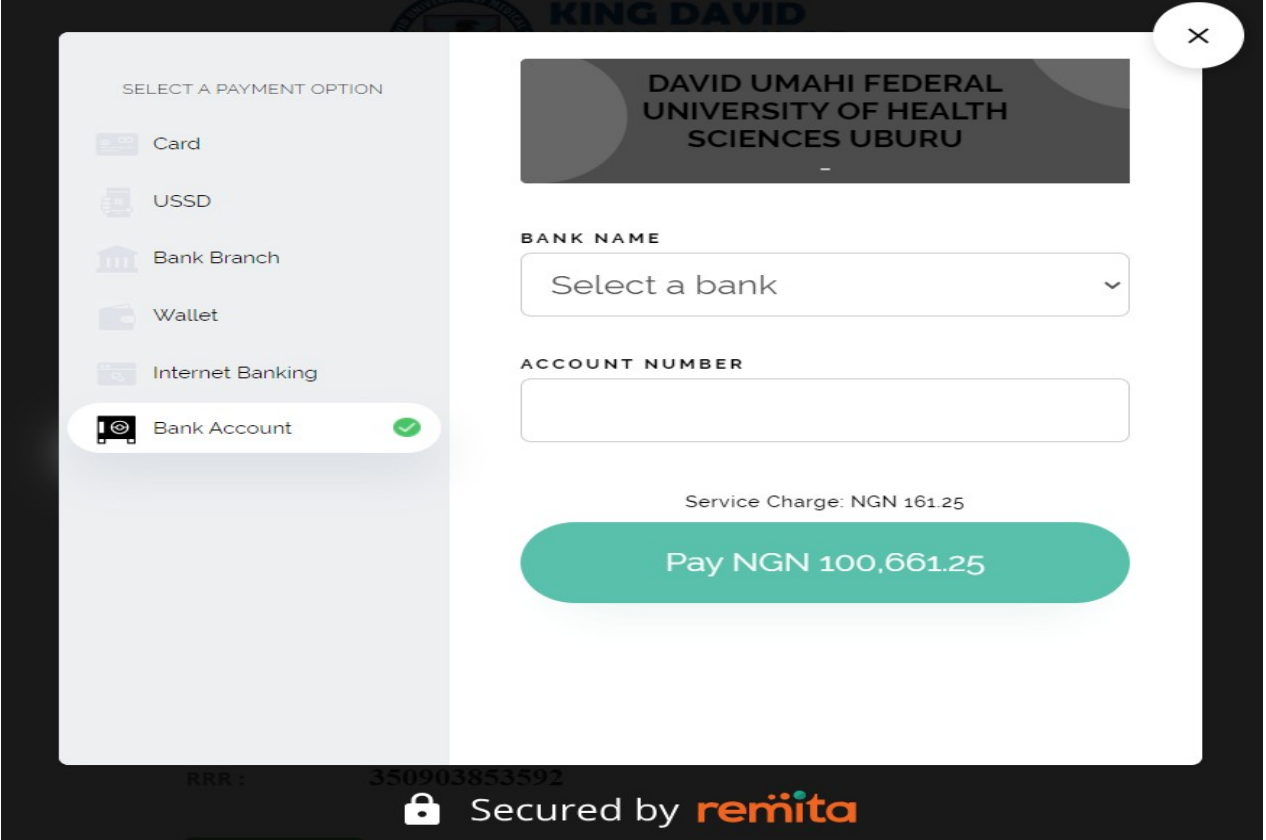

#### Make your payment using WALLET

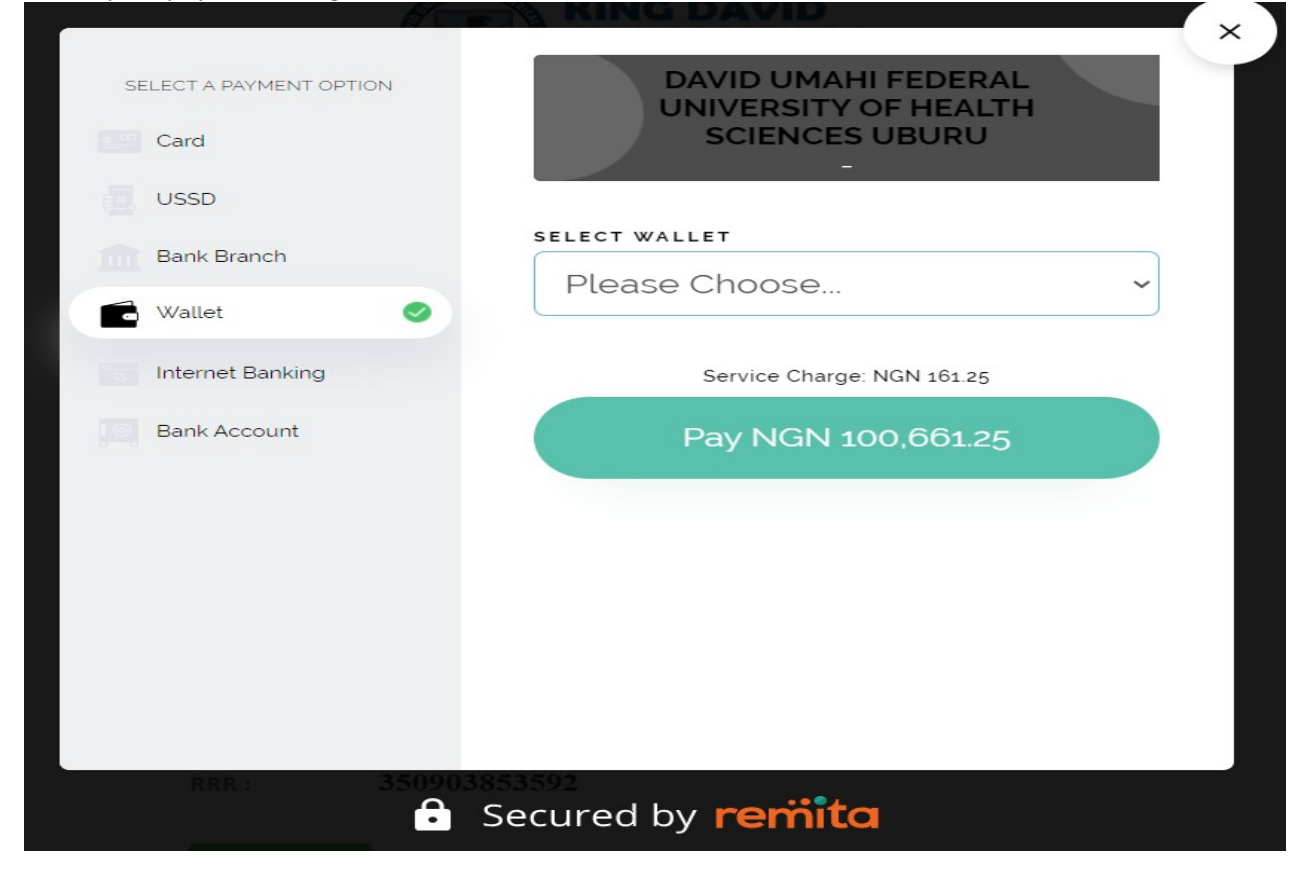